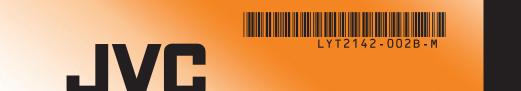

The Perfect Experience —

# Everio **Easy Start Guide**

This easy start guide is designed to navigate you to using your new Everio quickly. Please refer to the owner's manual for a detailed listing of features.

> For our online tutorials please visit: http://camcorder.jvc.com/tutorials.jsp

#### SUPPLIED ACCESSORIES FOR THE CAMERA

AP-V30U

BN-VG114U

USB Cable (Type A - Mini Type B)

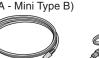

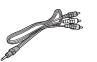

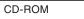

Basic User Guide

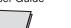

#### **AVAILABLE ACCESSORIES FOR THE CAMERA**

| Product Name                     | Description                                                                                                    |   |
|----------------------------------|----------------------------------------------------------------------------------------------------|---|
| Battery Pack BN-VG114U BN-VG121U | <ul> <li>Provides a longer recording time than the battery<br/>pack that comes with this unit or it can also be used<br/>as a spare battery pack.</li> </ul> | ľ |
| Battery Charger  • AA-VG1U       | Enables the battery pack to be charged without using<br>this unit.                                                                                           |   |

To order any of these accessory please visit www.JVC.com or call 1-800-858-6442

#### **TYPES OF USABLE SD CARDS**

| Memory Ca                                      | ards                    | Capacity     |            | Video<br>(UXP) | Still images<br>(1920x1080/FINE) |  |
|------------------------------------------------|-------------------------|--------------|------------|----------------|----------------------------------|--|
| OHC Cards<br><sd high-<br="">capacity&gt;</sd> | Supports<br>4GB to 32GB | 32GB         | 2hr.40min. | 9999           |                                  |  |
|                                                |                         | 16GB         | 1hr.20min. | 9999           |                                  |  |
|                                                |                         | 8GB          | 40min.     | 8330           |                                  |  |
|                                                |                         | 4GB          | 20min.     | 4140           |                                  |  |
|                                                | Supports                | 2GB          | -          | 2100           |                                  |  |
|                                                |                         | 1GB          | -          | 1030           |                                  |  |
|                                                |                         | 256MB to 2GB | 512MB      | -              | 510                              |  |
|                                                |                         |              | 256MB      | -              | 260                              |  |

Note: Operations are confirmed on the following SD cards

| Manufacturer | Panasonic, TOSHIBA, SanDisk, ATP                       |
|--------------|--------------------------------------------------------|
| Video        | Class 4 or higher compatible SDHC card (4 GB to 32 GB) |
| Still image  | SD card (256 MB to 2 GB), SDHC card (4 GB to 32 GB)    |

• Using cards other than those specified above may result in recording failure or data

#### **CHARGING THE BATTERY**

Close the LCD to turn Off the Power

Attach battery

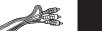

**AV Cable** 

Connect the AC adapter to outlet

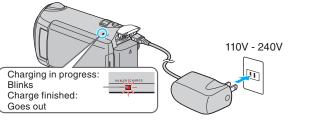

| Battery Type        | Charging Time | Continuous<br>Recording | Actual<br>Recording |  |
|---------------------|---------------|-------------------------|---------------------|--|
| N-VG114U (Supplied) | 2hr.30min.    | 1hr.45min.              | 1hr.                |  |
| N-VG121U            | 3hr.30min.    | 2hr.40min.              | 1hr.30min.          |  |

Note: The battery pack is not charged at the time of purchase

Be sure to use JVC battery packs. If you use any other battery packs besides JVC battery packs, safety and performance cannot be guaranteed.

#### **INSERTING THE SD CARD\***

 Open the card slot cover • Turn off the power before inserting or removing a card

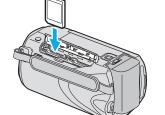

Install an SD Card

\* SD card not included

3 Connect AC adapter into DC Terminal

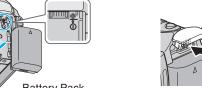

Register your EVERIO online at: REGISTER.JVC.COM and receive a special offer.

JVG

The Perfect Experience —

Customer Service

TOLL FREE: 1-800-252-5722

For our online tutorials please visit:

http://camcorder.jvc.com/tutorials.jsp

JVC U.S.A. A Division of JVC Americas Corp. 1700 Valley Road, Wayne, NJ 07470 www.jvc.com

C0S4 0110ASR-SW-VM

#### **RECORDING FILES**

- Open the LCD monitor to turn on the unit. Remove the lens cap.
- **②** Press **▶** button to select the recording mode.
- Press ♣/ □ button to select the video or still image mode.

The Mode will be displayed in the LCD

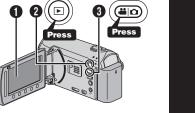

# **VIDEO RECORDING**

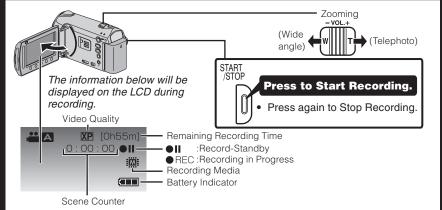

#### STILL IMAGE RECORDING

ording

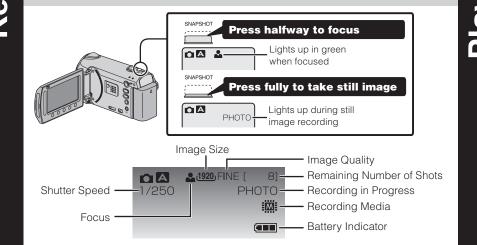

#### **PLAYBACK VIDEOS**

- Open the LCD monitor to turn on the unit.
- Press ♣ / □ button to select the video or still
- image mode.

2 Press ▶ button to select the playback mode.

- Select from the index screen (highlight thumbnails) using the Slider.
- 1 Touch the ( button.

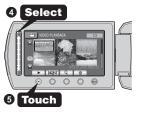

# PLAYBACK ON A TV

#### Preparation:

Turn off both camera and TV.

- To connect using the HDMI mini
- When connecting to a 1080p compatible TV, set [HDMI OUTPUT] to [AUTO 1].

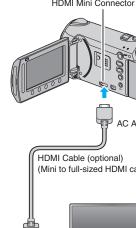

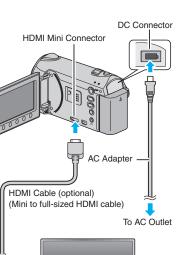

PLAYBACK ON A TV (CONT.)

■ To connect using the COMPONENT/AV connector Change the settings in [COMPONENT OUTPUT]/[VIDEO OUTPUT] according to

the connection.

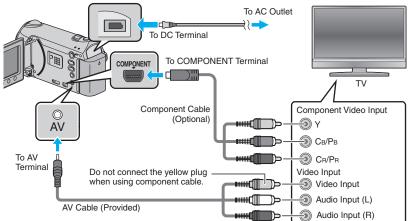

■ Playback Operation

Files

After the connection with TV is completed • Turn on the camera and the TV.

- 2 Select the TV input switch.
- 3 Start playback on the camera.

**USING THE OPERATION BUTTONS** 

A To select an Operation icon appearing on the left side, touch the portion of the Slider next to Operation icon.

To select an Operation icon appearing at the bottom of the screen, touch the buttons underneath them.

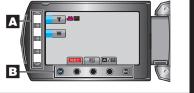

## **CHANGING MENU SETTINGS**

Select an item from the menu screen.

- 1 Touch the (m) button.
- Slide your finger up and down on the

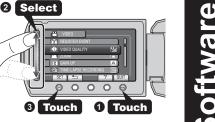

Touch the ® button.

Preparation:

**PC USERS** 

2 Click [Next].

3 Click [Finish].

**Mac USERS** 

USB Cable.

MediaBrowser MediaBrowser

Files must be transferred to the

Mac Computer for editing.

iMovie and iPhoto

• Load the provided CD-ROM into the PC.

Everio MediaBrowser icons are created on the desktop.

You may use the software supplied with the Mac Computer

Connect the Everio Camera to the Mac Computer using a

You can import files from this unit to a PC using Apple's iMovie '09 (video) or iPhoto (still

image). To verify the system requirements, select "About This Mac" from the Apple menu.

There is no guarantee that the operations will work with all computer environments.

You can determine the operating system version, processor and amount of memory.

• For the latest information on iMovie or iPhoto, refer to the Apple website. • For details on how to use iMovie or iPhoto, refer to the help file of the respective

To USB port

to view and edit files from the Everio Camera

• In Windows Vista, the auto play dialog box appears.

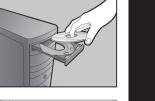

Olick [Easy Installation]. Follow the on-screen instructions

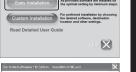

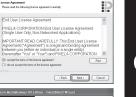

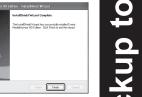

# Click [All volume in camcorder] and

# The Backup starts. Saving destination (PC)

Olick [Start].

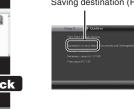

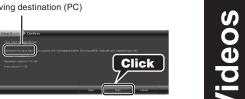

To USB Terminal

To DC Terminal .

AC Adapter

To AC Outlet

USB Cable \_

To USB Terminal

90

(Provided)

#### FILE BACKUP (Mac Computer)

FILE BACKUP (Windows PC)

• Install the Everio MediaBrowser software onto the PC.

• Make sure that enough space is left in the PC's HDD.

Connect the camera to the PC with the USB cable.

• Close the LCD monitor to turn off the camera.

• Open the LCD monitor to turn on the camera.

Everio MediaBrowser starts on the PC.

Select [BACK UP] on the Camera.

Preparation:

Click

- Make sure that enough space is left in the Mac's HDD. Close the LCD Monitor to turn off the camera.
- Connect the camera to the Mac Computer with the USB cable.
- Open the LCD monitor to turn on the camera.

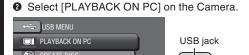

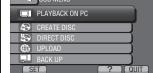

3 Copy and Paste the files to the Mac Computer for backup.

# HOW TO RECORD A FILE (VIDEO CLIP) FOR YouTube™

- Press the button to select the recording mode.
- Press the ♣ / □ button to select the video mode.
- Press the UPLOAD button and switch on the function.
- The mode switches between ON and OFF with every press.
- Press the START/STOP button to start recording.
- Recording stops automatically after 10 minutes.

#### HOW TO UPLOAD A FILE(VIDEO CLIP) TO YouTube™ (Windows PC only)

#### **Uploading Videos**

You can upload your videos to YouTube™ using the provided software "Everio

Install the software on your PC and connect this unit to the PC.

- For details on how to use the software, refer to the help file. "Installing the Provided Software"
- "Connecting this Unit to PC"

#### Trouble with Uploading Videos

Check if you have created an account with YouTube™.

#### Trouble with Using the Provided Software Everio MediaBrowser

Consult the customer service center below.

Pixela User Support Center

| Region                               | Language                          | Phone #                     |
|--------------------------------------|-----------------------------------|-----------------------------|
| SA and Canada                        | English                           | +1-800-458-4029 (toll-free) |
| pe (UK, Germany,<br>ance, and Spain) | English/German/<br>French/Spanish | +800-1532-4865 (toll-free)  |
| her Countries in<br>Europe           | English/German/<br>French/Spanish | +44-1489-564-764            |
| sia (Philippines)                    | English                           | +63-2-438-0090              |
| China                                | Chinese                           | 10800-163-0014 (toll-free)  |

For details on how to upload to YouTube™, refer to "MediaBrowser Help".

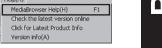

#### TRADEMARK

- Windows® is either registered trademark or trademark of Microsoft Corporation in the United States and/or other countries.
- Macintosh is a registered trademark of Apple Inc.
- iMovie, iPhoto are trademarks of Apple Inc., registered in the U.S. and other
- YouTube and the YouTube logo are trademarks and/or registered trademarks of YouTube LLC.

#### Preparation

- Always check available memory space and battery power in advance.
- Make sure your battery is fully charged.
- A spare battery may be useful.

# Stabilizing Your Picture

Try these tips to improve the image:

- Look for a place to sit down and take your video.
- Look for something you can set your camera on.
- Consider using a tripod or a monopod to further steady your video.

# Camera Movement

The most enjoyable and professional looking videos generally have very little camera movement

- Treat all movements as a special effect.
- If you must move the camera, do it slowly.

As a general rule, your video will look better if you zoom the lens before you start your recording:

- Focus on the subject first, then begin recording.
- If you must zoom during a recording, treat it as a special effect and zoom slowly.

- Remember to shoot with the sun or the primary light source behind you.

- Keeping the range of contrast in your scene to a reasonable level is the easiest way to improve the picture quality.
- Pay special attention to objects in the LCD screen that appear very washed out or
- Making a simple change in how the camera is aimed or by zooming in slightly, you may reduce contrast to a reasonable range.

## Length of Recording

- When in doubt, let the recording continue longer
- It is much easier to edit unneeded material later.

# Many recordings are ruined by stopping the recording too soon and missing the best

# Always try for at least a 10 second recording.